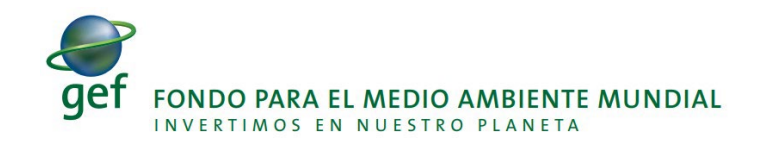

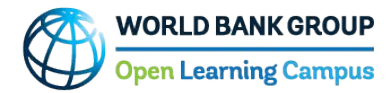

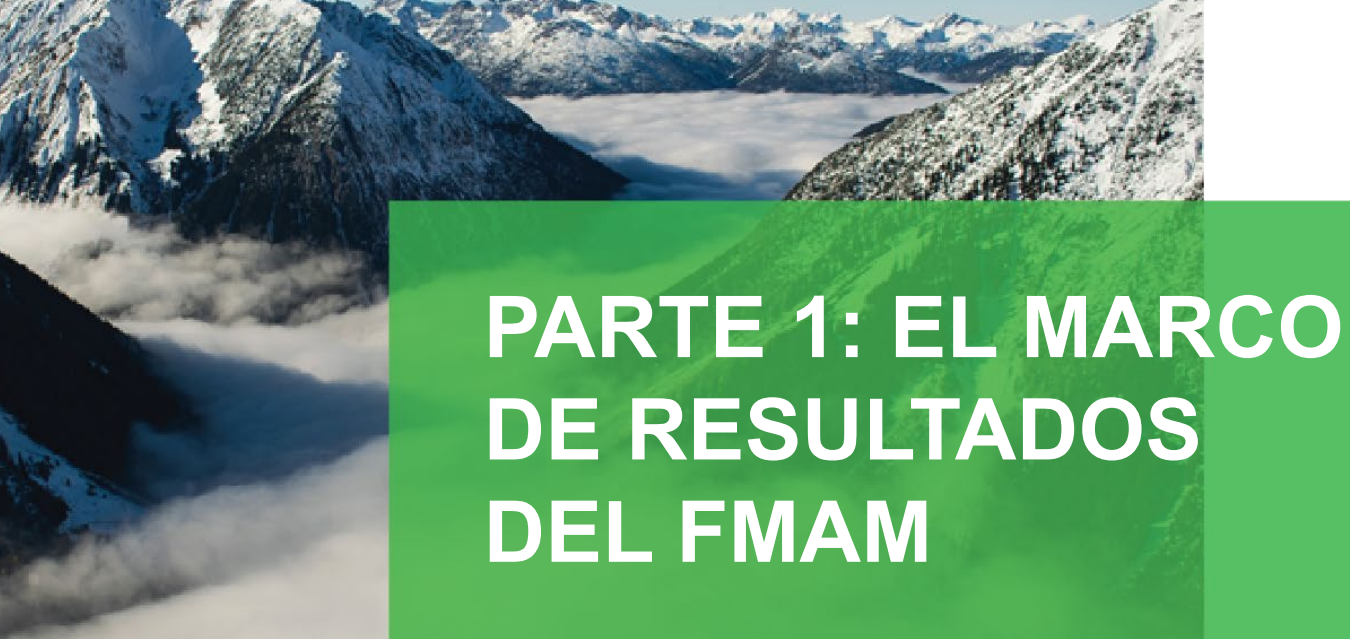

Nuevo usuario Regístrese e inicie sesión

Usuario existente Inicie sesión

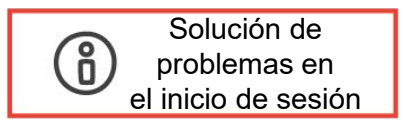

# **Parte 1: El Marco de Resultados del FMAM Curso virtual**

• Para acceder al curso virtual "El marco de resultados del FMAM", haga clic en el siguiente enlace:

### https://www.thegef.org/topics/knowledge-learning

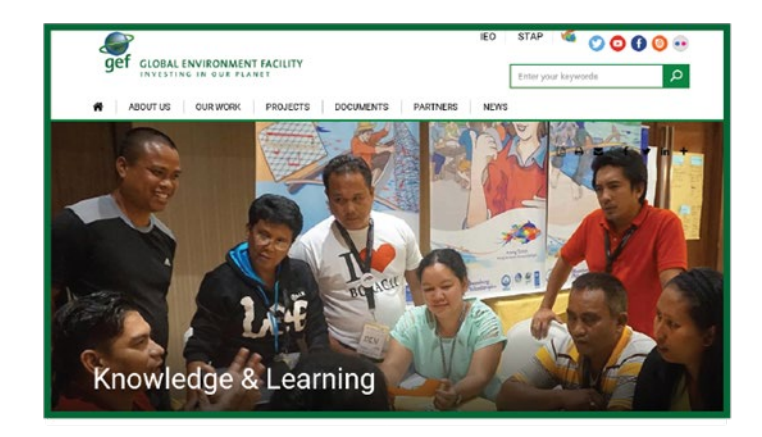

inscripción. • Haga clic en la pestaña "GEF Academy" (Academia del FMAM) o en el enlace "GEF Academy" (Academia del FMAM).

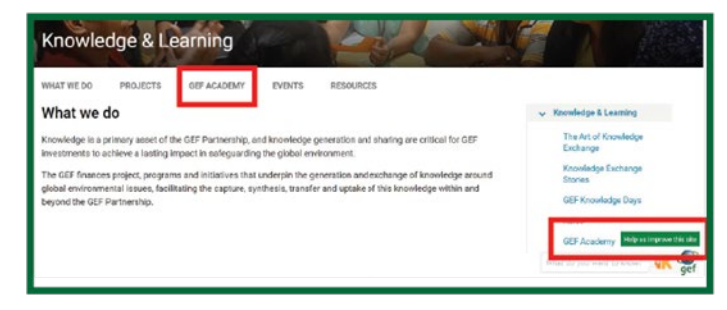

• Haga clic en el recuadro "E-course on the GEF Results Framework" (Curso virtual: El Marco de Resultados del FMAM).

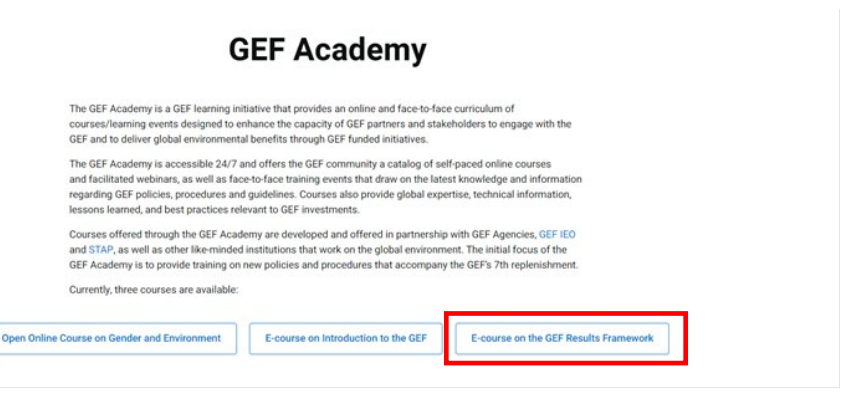

• Haga clic en "Español - Parte 1" y será redirigido a una página de inicio de sesión del Campus de Aprendizaje Abierto (Open Learning Campus, OLC), para obtener más detalles y completar la

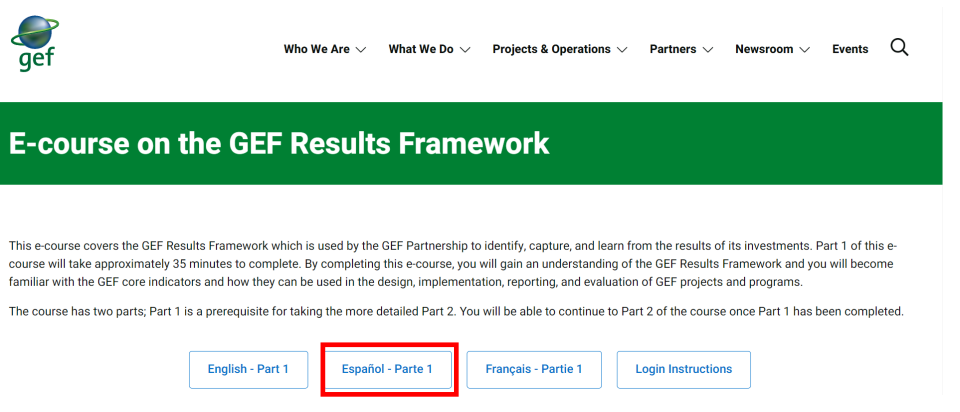

**PÁGINA 2**

### **Pasos para registrarse como nuevo usuario externo en el centro de miembros del OLC e iniciar sesión en Saba Cloud con el perfil creado.**

1. Haga clic en el enlace "E-course on the GEF Results Framework" (Curso virtual: El Marco de Resultados del FMAM) en el sitio web del FMAM.

2. Se abrirá la pantalla que se muestra aquí con el formulario de inicio de sesión, en la que verá la opción "Create Account" (Crear cuenta).

3. En el formulario de inicio de sesión que se muestra, indique su dirección de correo electrónico, contraseña, nombre, apellido y otros datos relacionados con el perfil.

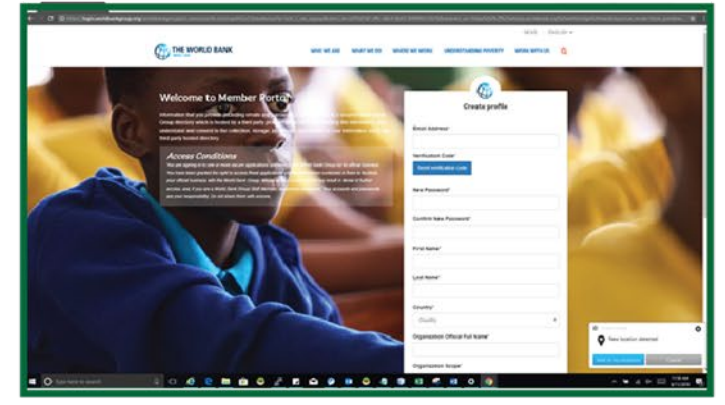

4. Cuando ingrese su dirección de correo electrónico, haga clic en el botón "Send verification code" (Enviar código de verificación) para recibir un mensaje del Grupo Banco Mundial con un código.

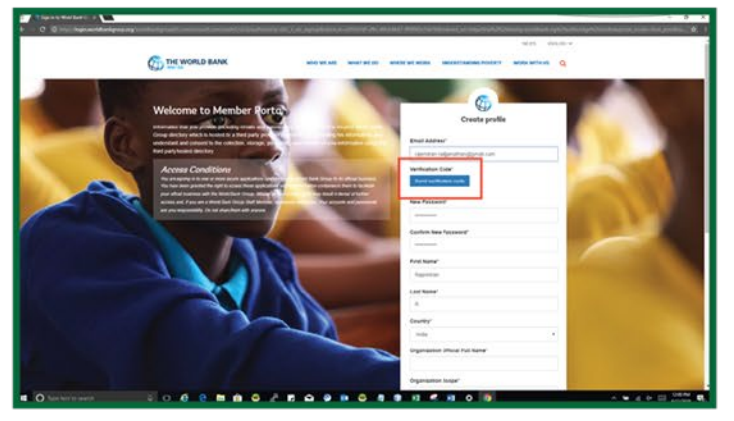

5. Introduzca el código de verificación en el campo correspondiente, como se muestra en la captura de pantalla.

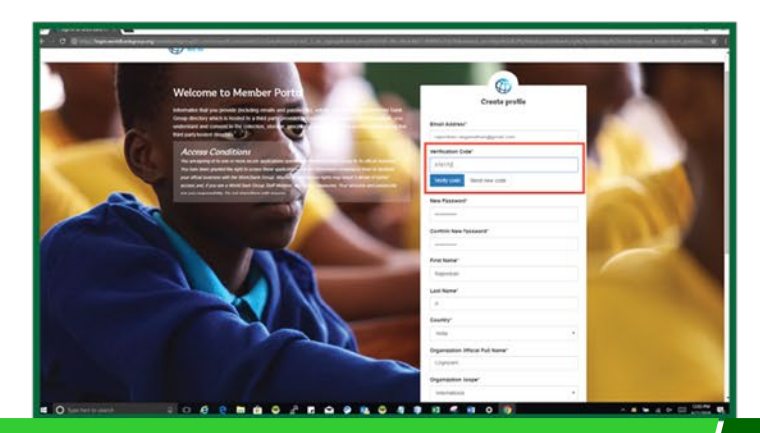

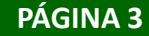

6. Una vez validado el código, complete los campos restantes, como contraseña, nombre, apellido, etc., y haga clic en el botón "Create" (Crear).

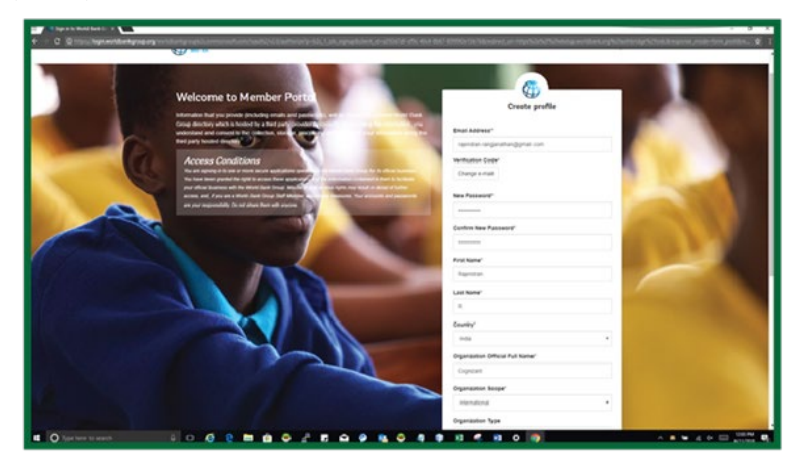

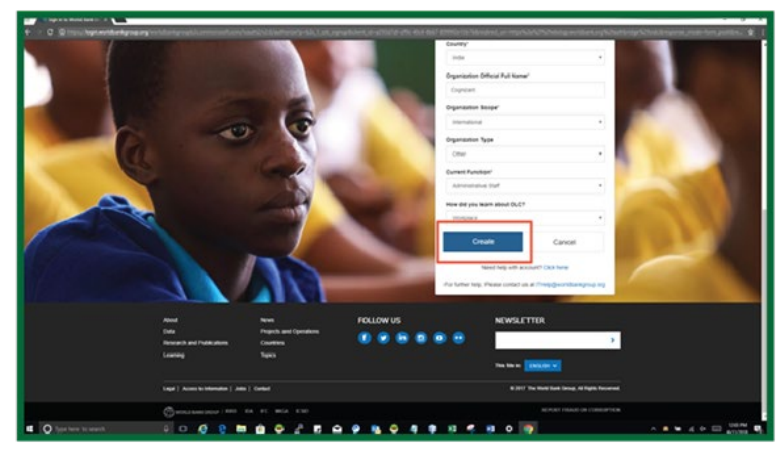

7. Tras crear el perfil, será redirigido a la pantalla de inicio de sesión, donde deberá introducir la dirección de correo electrónico y hacer clic en el botón "Next" (Siguiente).

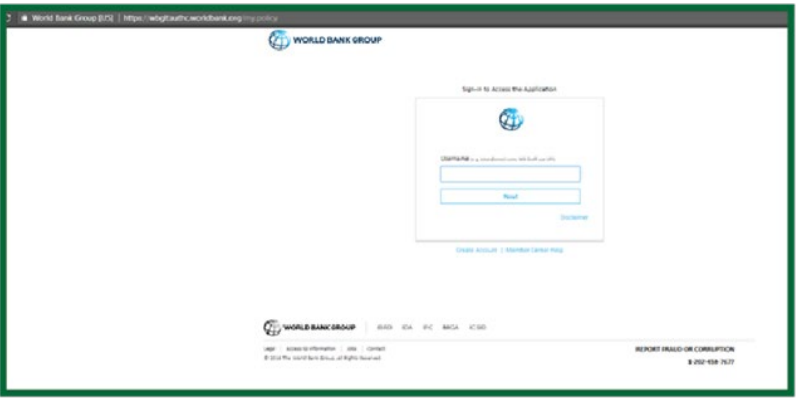

8. Después de iniciar sesión correctamente, se abrirá la página con los detalles del curso en Saba Cloud. A continuación se muestra la captura de pantalla de una página de muestra con los detalles del curso.

9. Haga clic en "Enroll/Launch" (Inscribirse/Iniciar) para comenzar el curso.

**Not Registered** 

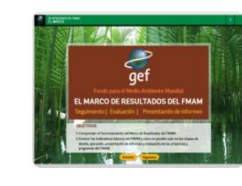

Course | ID: 0000063226 Parte 1: EL MARCO DE RESULTADOS DEL FMAM

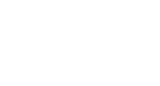

\*\*\*\*\*

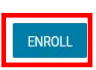

 $\leq$ 

**PÁGINA 4**

# **B. Inicio de sesión de usuario existente**

**Pasos para iniciar sesión como usuario externo en el OLC (Saba Cloud) con un perfil existente o ya creado.**

1. Haga clic en el enlace "E-course on the GEF Results Framework" (Curso virtual: El Marco de Resultados del FMAM) en el sitio web del FMAM.

2. Se abrirá la pantalla de inicio de sesión. Introduzca la dirección de correo electrónico con la que desee iniciar sesión. Haga clic en el botón "Next" (Siguiente).

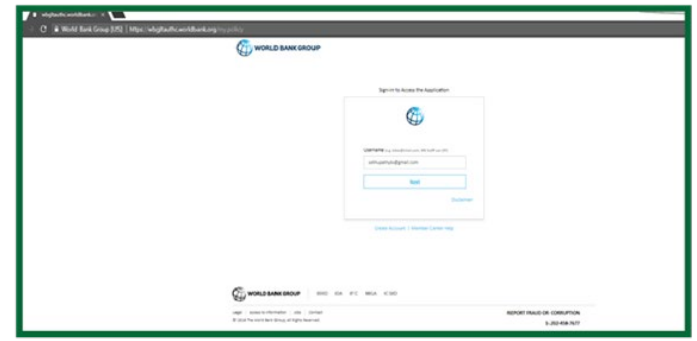

3. Introduzca la contraseña asociada a la dirección de correo electrónico y haga clic en el botón "Submit" (Enviar).

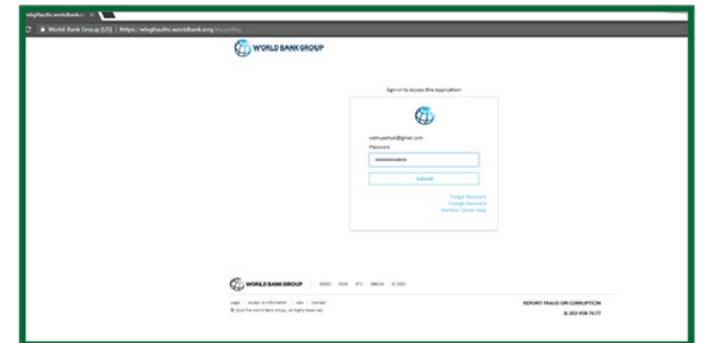

4. Una vez validados sus datos, se iniciará sesión y se lo redirigirá a la página del OLC con los detalles del curso (Saba Cloud). A continuación se muestra la captura de pantalla de una página de muestra con los detalles del curso.

5. Haga clic en "Enroll/Launch" (Inscribirse/Iniciar) para comenzar el curso.

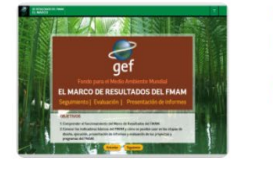

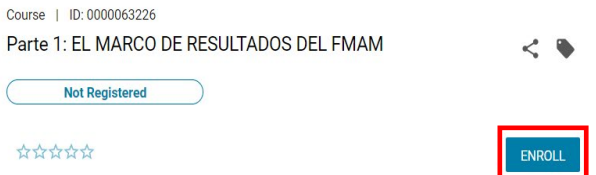

## **C. Continuar a la parte 2 del curso virtual**

#### **Comentarios y certificado**

Haga clic en el botón "FEEDBACK" (Comentarios) para completar la encuesta. Después, puede hacer clic en el botón "CERTIFICATE" (Certificado) para imprimir su certificado de finalización de la parte 1 del curso virtual sobre el Marco de Resultados del FMAM.

#### **Continuar a la parte 2 del curso virtual**

Una vez que ha completado la parte 1 del curso virtual sobre el Marco de Resultados del FMAM, puede pasar a la parte 2 haciendo clic en el botón "CONTINUAR", como se muestra en la siguiente captura de pantalla.

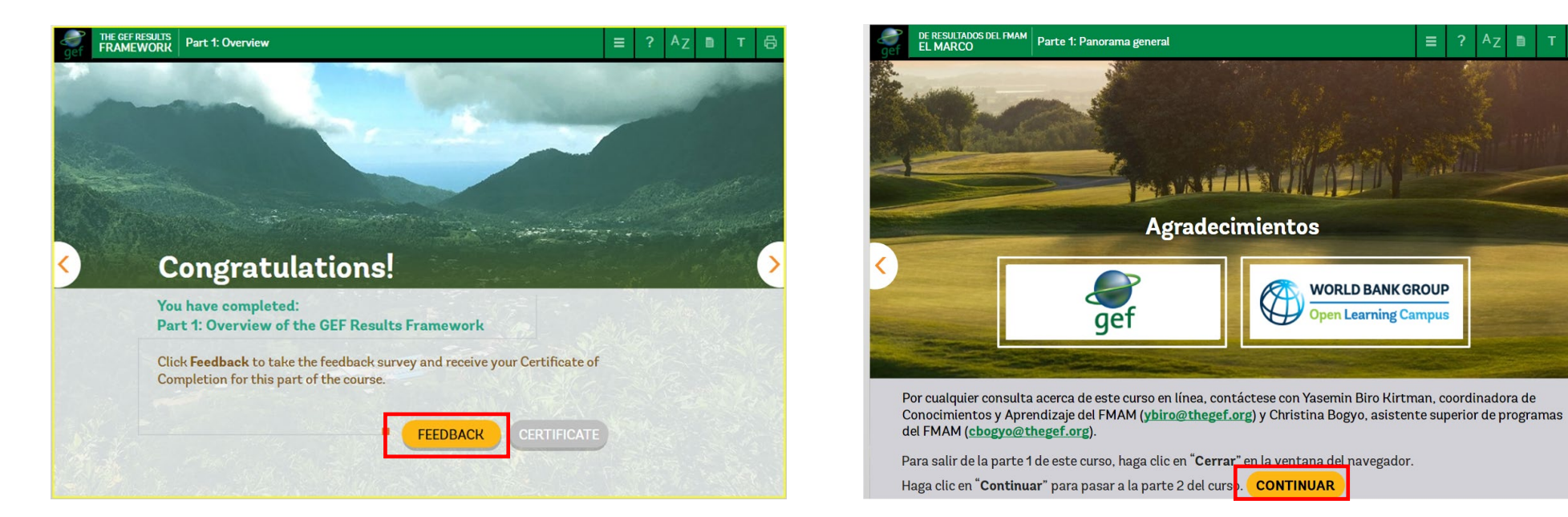

 $\equiv$ 

**WORLD BANK GROUP** 

**Open Learning Campu** 

 $\mathbb{Q}$ 

**En el siguiente cuadro, se enumeran los problemas que puede encontrar durante el proceso de registro o inicio de sesión y la forma de abordarlos.**

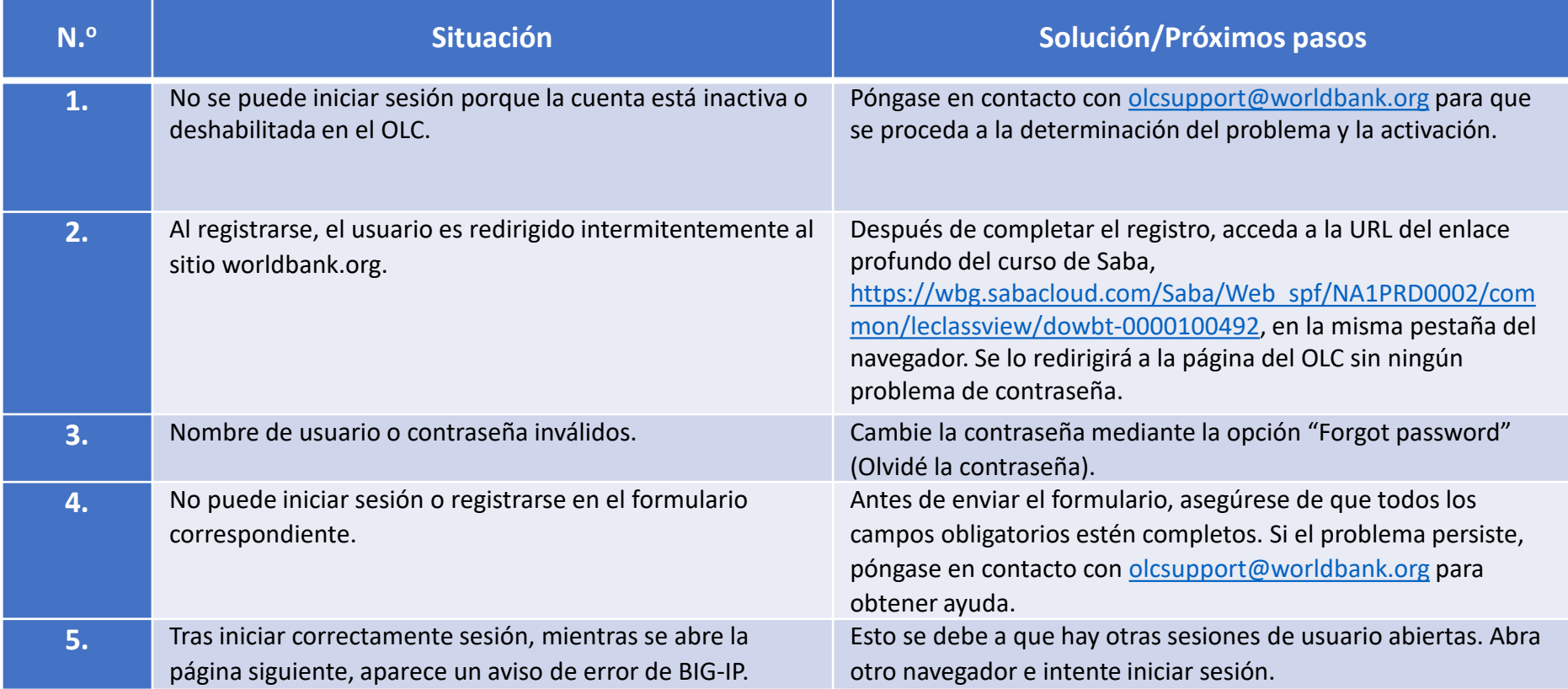

En caso de tener cualquier otro problema de registro o inicio de sesión, póngase en contacto con olcsupport@worldbank.org.